## 客户注册绑定的操作说明

第一种情况:账户注册之后,马上绑定账户

第一步: 进入网上信托页面之后, 点击开通按钮; 如下图:

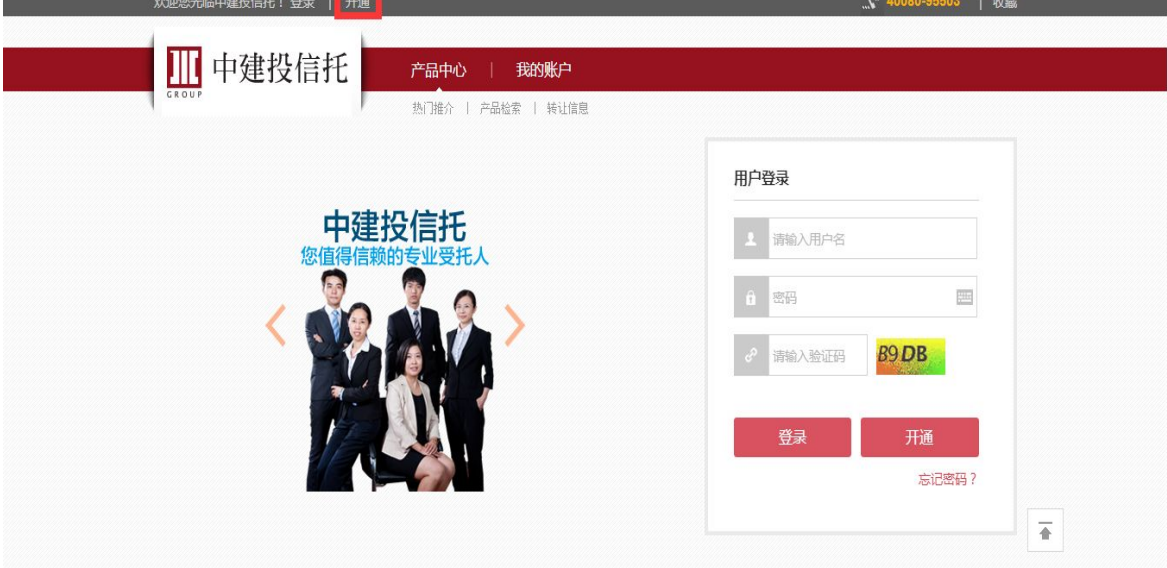

第二步: 进入注册页面后, 填写好用户信息, 根据您是否已经购买过公司产 品选择已认购注册或未认购注册;如下图:

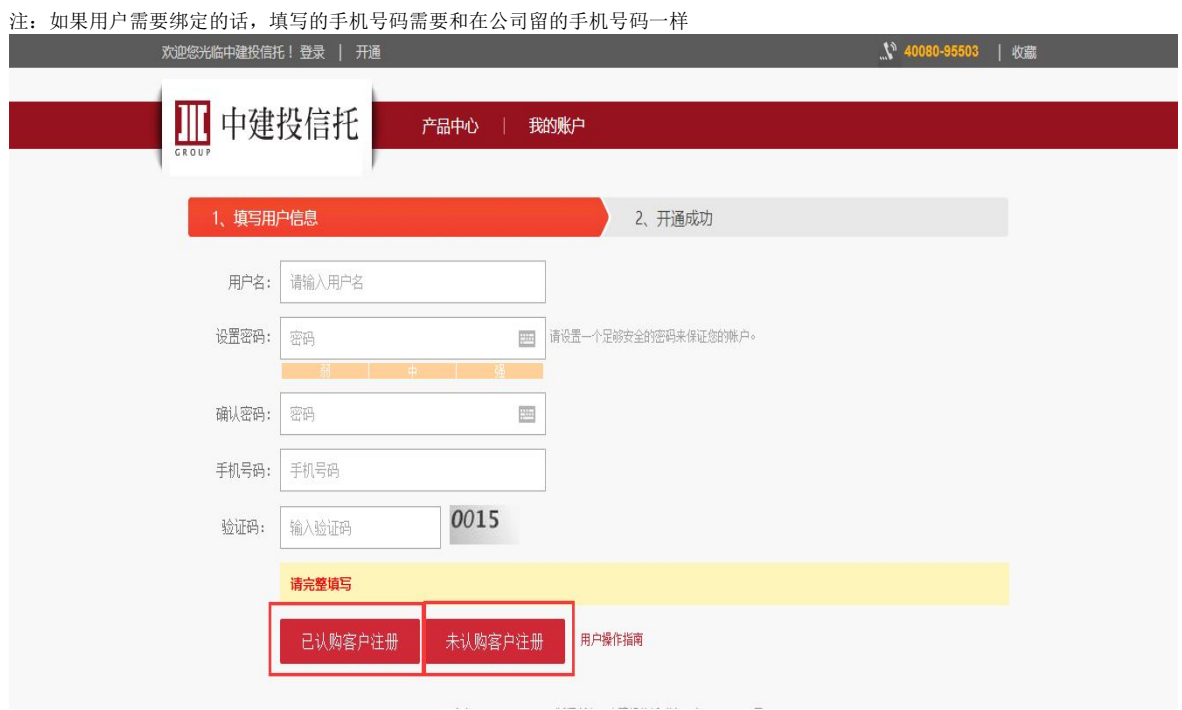

第三步:如果你是已经在公司买过产品,且想绑定你在公司已留的账户的话,可以填写在 公司已留的账户信息,点击立即绑定即可成功;如下图:

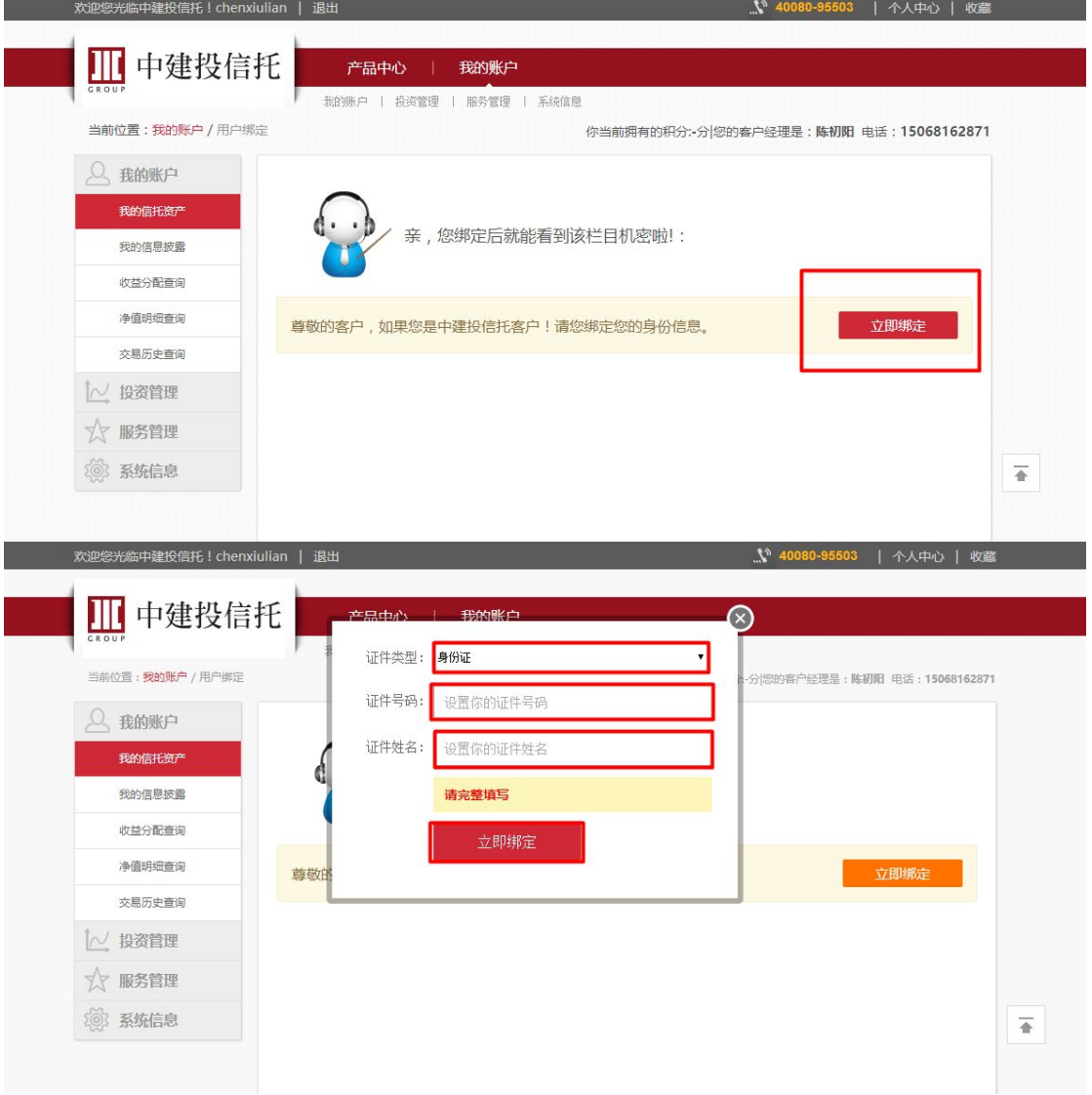

第四步:如果你还未在公司买过产品,以未认购方式注册的话,你需要选择区域进行注 册,选择区域点击确认后就注册成功了;如下图:

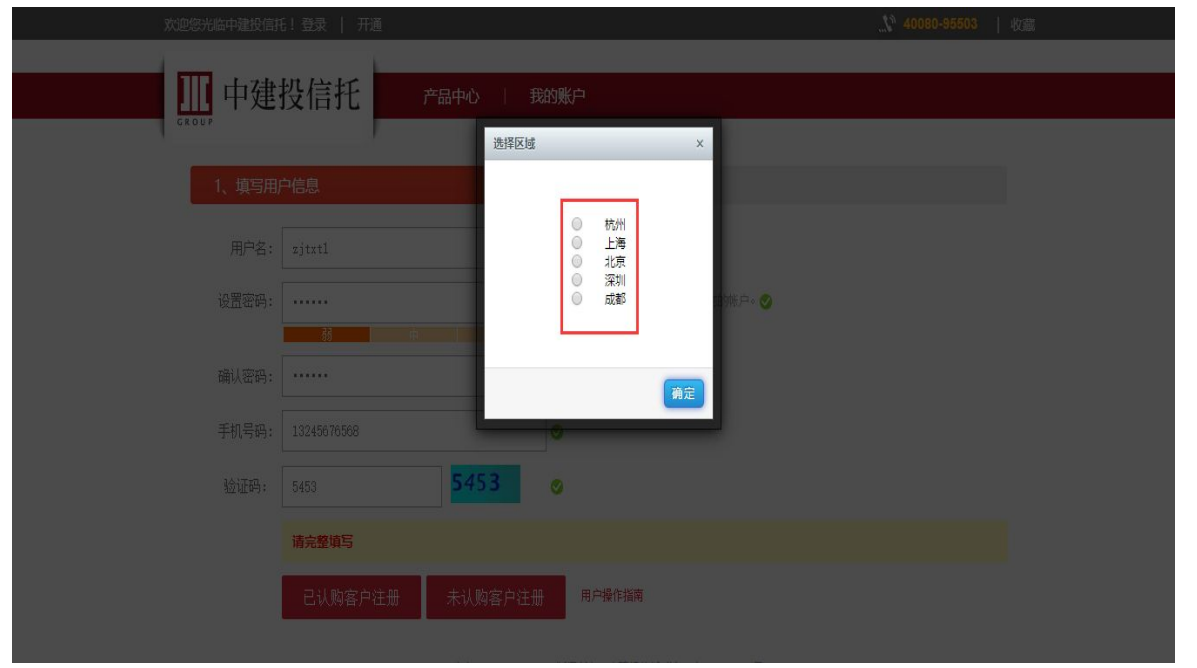

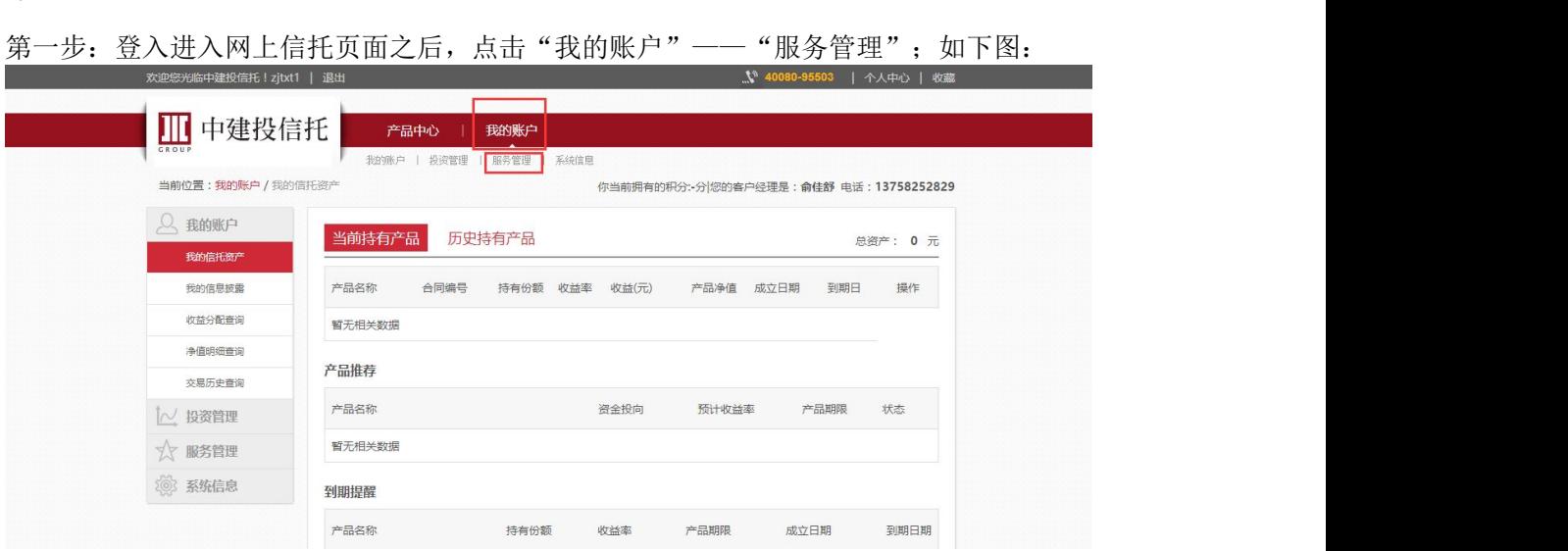

第二步: 进入服务管理页面后,点击用户绑定,填写在公司已留的账户信息,点击确定即可 成功;如下图:

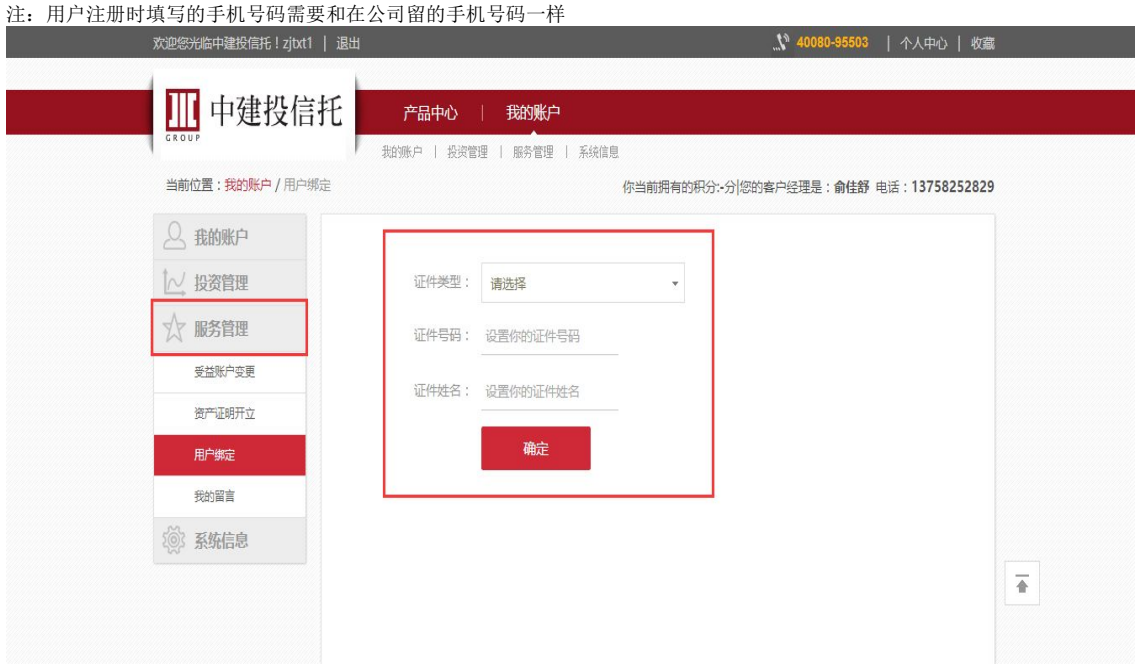

第二种情况:账户注册之后,没有马上绑定账户,后期需要绑定